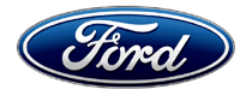

Stacy L. Balzer Ford Motor Company Operating Director **P. O. Box 1904** Service Engineering Operations **Dearborn, Michigan 48121 Dearborn, Michigan 48121** Ford Customer Service Division

August 15, 2023

# **TO:** All U.S. Ford and Lincoln Dealers

## **SUBJECT: Customer Satisfaction Program 23B49** Certain 2021 - 2023 Model Year Aviator Vehicles Equipped With SYNC Reprogram Accessory Protocol Interface Module

**REF :** SSM 51338 2020-2023 Aviator - Center Display Screen Will Not Shift To Night Mode Or Lines On Center Display Screen With Multi Color Or Rainbow Hue

## **PROGRAM TERMS**

This program will be in effect through August 31, 2024. There is no mileage limit for this program. FSA VIN Lists are expected to be available by August 29, 2023.

## **AFFECTED VEHICLES**

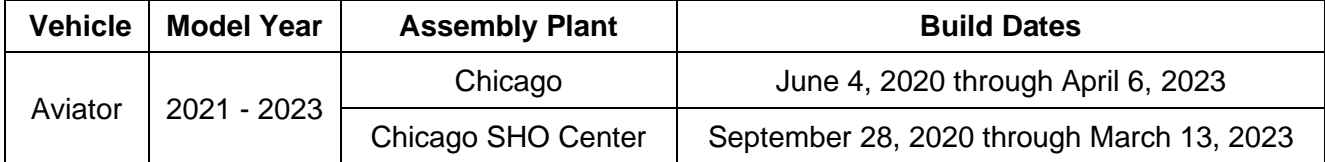

US population of affected vehicles: 35,590. Affected vehicles are identified in OASIS and FSA VIN Lists.

**Note**: Some vehicles may be in the process of being repaired at the plant. Monitor OASIS before opening an RO and/or beginning a repair.

This program supersedes SSM 51338 for 2021 – 2023 Model Year vehicles.

## **REASON FOR THIS PROGRAM**

In some of the affected vehicles, due to a software anomaly, the vehicle owner may intermittently observe multicolored lines on the SYNC screen.

# **SERVICE ACTION**

Before delivering any new in-stock vehicles involved in this program, dealers are to update the Accessory Protocol Interface Module (APIM) to the latest software version. This service must be performed on all affected vehicles at no charge to the vehicle owner.

To assist vehicle owners to have this repair completed, dealers should:

- Arrange for a mobile repair at the owner's location, or:
- Arrange to pick up the owner's vehicle and drive it to the dealership for repairs o Re-deliver the owner's vehicle after repairs have been completed.
- Pick-up and delivery, and mobile service should be made available for all customers. Refer to the Rental and Claiming sections for further details.

**NOTE**: Vehicle owners can also perform this update using a USB memory device.

## **OWNER NOTIFICATION MAILING SCHEDULE**

Owner letters are expected to be mailed by the fourth quarter of 2023. Dealers should repair any affected vehicles that arrive at their dealerships, whether or not the customer has received a letter.

## **ATTACHMENTS**

- Administrative Information
- Labor Allowances and Parts Ordering Information
- Technical Instructions
- Mobile Service Repair Assessment
- Mobile Repair/Vehicle Pick-Up and Delivery Record
- Owner Notification Letter

# **QUESTIONS & ASSISTANCE**

For questions and assistance, contact the Special Service Support Center (SSSC) via the SSSC Web Contact Site. The SSSC Web Contact Site can be accessed through the Professional Technician System (PTS) website using the SSSC link listed at the bottom of the OASIS VIN report screen or listed under the SSSC tab.

Sincerely,

Story of Ba

Stacy L. Balzer

# **Administrative Information**

Page 1 of 4

## **Customer Satisfaction Program 23B49**

#### **MOBILE SERVICE REPAIR ASSESSMENT LEVEL**

• All repairs in this program have the following assessment level:  $\sim$  Mobile Reprogramming

#### **MOBILE REPAIR RECOMMENDATIONS**

- Confirm with the customer a mobile repair is feasible.
- Check OASIS before going to the customer's home or business to confirm if any other outstanding FSA needs to be completed.
- Transportation due to the simplicity of this repair, a specialty vehicle is not required.

## **MOBILE REPAIR ADDITIONAL INFORMATION**

Please ensure the technician brings the following to the mobile repair destination:

- Printed Technical Instructions
- Printed Repair/Work Order or any other necessary documentation as customer copy(s) o Documents could also be emailed to the customer.
- Shirt/uniform and vehicle graphic with the dealership or Lincoln logos are recommended.

## **MOBILE REPAIR QUESTIONS AND ASSISTANCE**

- For questions and assistance, contact the Special Service Support Center (SSSC) via the SSSC Web Contact Site. Work with Dealership warranty administrator to create a SSSC contact ID#.
- Once an SSSC agent responds to the new contact ID#, you may opt to call the SSSC hotline: (800) 325-5621.

## **MOBILE REPAIR CLAIMING QUESTIONS**

Dealers participating in the Remote Experience Program:

- o Ford Dealers refer to Electronic Field Communication EFC12071 2023 Remote Experience Program.
- o Lincoln Retailers refer to Electronic Field Communication EFC12074 2023 Lincoln Mobile Service Experience Program.

Dealers NOT participating in the 2023 Remote Experience Program:

- For questions and assistance, contact the Special Service Support Center (SSSC) via the SSSC Web Contact Site. Work with the Dealership warranty administrator to create an SSSC contact ID#.
- Once an SSSC agent responds to the new contact ID#, you may opt to call the SSSC hotline: (800) 325-5621.

## **OASIS ACTIVATION**

OASIS will be activated on August 15, 2023.

#### **FSA VIN LISTS ACTIVATION**

FSA VIN Lists will be available through [https://web.fsavinlists.dealerconnection.com](https://web.fsavinlists.dealerconnection.com/) by August 29, 2023. Owner names and addresses will be available by fourth quarter 2023.

**NOTE:** Your FSA VIN Lists may contain owner names and addresses obtained from motor vehicle registration records. The use of such motor vehicle registration data for any purpose other than in connection with this program is a violation of law in several states, provinces, and countries.

Accordingly, you must limit the use of this listing to the follow-up necessary to complete this service action.

#### **Administrative Information** Page 2 of 4

## **Customer Satisfaction Program 23B49**

# **SOLD VEHICLES**

- Owners of affected vehicles will be directed to dealers for repairs.
- Contact any of your affected customers whose vehicles are not on your VIN list but are identified in OASIS. Give the customer a copy of the Owner Notification Letter (when available) and schedule a service date.
- Correct other affected vehicles identified in OASIS which are brought to your dealership.
- Dealers are to prioritize repairs of customer vehicles over repairs of new and used vehicle inventory.

## **STOCK VEHICLES**

- Correct all affected units in your new vehicle inventory before delivery.
- Use OASIS to identify any affected vehicles in your used vehicle inventory.

## **BRANDED / SALVAGED TITLE VEHICLES**

Affected branded / salvaged title vehicles are eligible for this service action.

## **OWNER REFUNDS**

- Ford Motor Company is offering a refund for owner-paid repairs covered by this program if the repair was performed before the date of the Owner Notification Letter. This refund offer expires **February 15, 2024**.
- Dealers are also pre-approved to refund owner-paid emergency repairs that were performed away from an authorized servicing dealer after the date of the Owner Notification Letter. Noncovered repairs, or those judged by Ford to be excessive, will not be reimbursed.
- Refunds will only be provided for the cost associated with APIM software update to address multicolored lines in the SYNC display.

## **RENTAL VEHICLES**

Rental vehicles are not approved for this program.

## **LINCOLN PICK-UP AND DELIVERY**

Owners of 2017 MY and newer Lincoln vehicles have the option of requesting pick-up and delivery service with a Lincoln loaner (up to 2 days), from their dealership. For details, reference EFC12060, 2023 Lincoln Pick-up & Delivery Updates.

# **Administrative Information**

Page 3 of 4

## **Customer Satisfaction Program 23B49**

## **ADDITIONAL REPAIR (LABOR TIME AND/OR PARTS)**

Additional repairs identified as necessary to complete the FSA should be managed as follows:

- For related damage and access time requirements, refer to the Warranty and Policy Manual / Section 6 – Ford & Lincoln Program Policies / General Information & Special Circumstances for FSAs / Related Damage.
- For vehicles within new vehicle bumper-to-bumper warranty coverage, no SSSC approval is required, although related damage must be on a separate repair line with the "Related Damage" radio button checked.
	- $\circ$  Lincoln vehicles 4 years or 50,000 miles
- For vehicles outside new vehicle bumper-to-bumper warranty coverage, submit an Approval Request to the SSSC Web Contact Site before completing the repair.

## **CLAIMS PREPARATION AND SUBMISSION**

- **Claim Entry**: Enter claims using Dealer Management System (DMS) or One Warranty Solution (OWS) online.
	- o When entering claims:
		- Claim type 31: Field Service Action
		- Sub Code: 23B49
		- Customer Concern Code (CCC): A86
		- Condition Code (CC): 04.
		- Causal Part Number: 14G371, Quantity 0
	- $\circ$  For additional claims preparation and submission information, refer to the Recall and Customer Satisfaction Program (CSP) Repairs in the OWS User Guide.
- **Related Damage/Additional labor and/or parts**: Must be claimed as Related Damage on a separate repair line from the FSA with the same claim type and subcode as described in Claim Entry above.

**IMPORTANT:** Click the Related Damage Indicator radio button.

- **Lincoln Pick-up & Delivery:** Claims for Lincoln Pick-Up & Delivery with a Lincoln loaner (up to 2 days) should be submitted on a separate line from the FSA. Refer to EFC12060, 2023 Lincoln Pick-Up & Delivery Updates for details.
- **Refunds:** Submit refunds on a separate repair line.
	- Program Code: 23B49 Misc. Expense: ADMIN
	- Misc. Expense: REFUND Misc. Expense: 0.2 Hrs.
	- $\circ$  Multiple refunds should be submitted on one repair line and the invoice details for each repair should be detailed in the comments section of the claim.

## **Customer Satisfaction Program 23B49**

#### • **Mobile Repair:**

- o Dealers participating in the Remote Experience Program
	- Ford Dealers refer to Electronic Field Communication EFC12071 2023 Remote Experience Program.
	- Lincoln Retailers refer to Electronic Field Communication EFC12074 2023 Lincoln Mobile Service Experience Program.
- o Dealers NOT participating in the Remote Experience Program
	- Mobile repair allowances can be claimed for dealer-performed mobile repairs. Dealers that are working with Ford-contracted mobile repair companies should refer to those companies for claiming instructions.
	- For dealer-performed mobile repairs, retain a copy of the Service Management signed record with the repair order documentation.
	- Claim the mobile repair allowance Labor Operation Code 23B49MM along with the applicable Labor Operation Code for the repair (refer to the Labor Allowances table in Labor Allowances and Parts Ordering Information).

# **Labor Allowances and Parts Ordering Information**

Page 1 of 1

## **Customer Satisfaction Program 23B49**

## **LABOR ALLOWANCES**

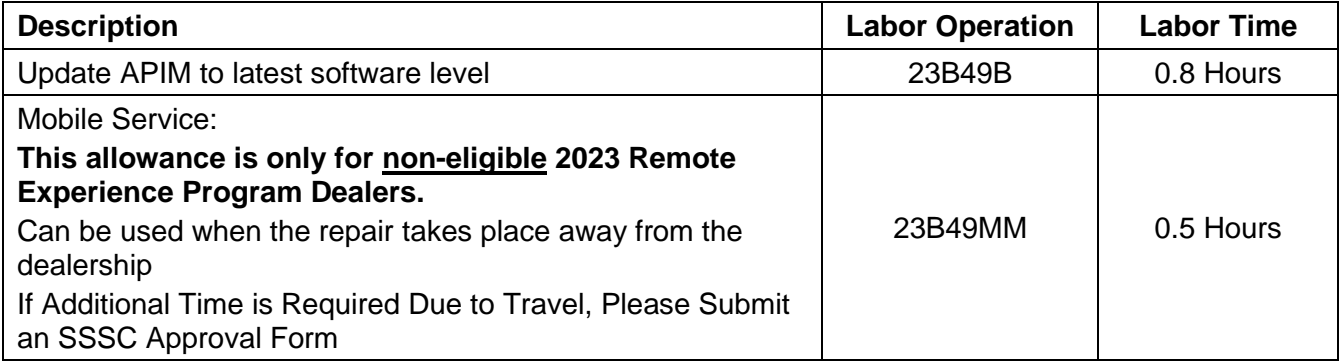

# **PARTS REQUIREMENTS / ORDERING INFORMATION**

Parts are not required to complete this repair.

LINCOLN

Lincoln P. O. Box 1904 Dearborn, Michigan 48121

September 2023

Customer Satisfaction Program 23B49

Mr. John Sample 123 Main Street Anywhere, USA 12345

Your Vehicle Identification Number (VIN): 12345678901234567

At Lincoln, we are committed not only to building high-quality, dependable products but also to building a community of happy, satisfied customers. To demonstrate that commitment, we are providing a no-charge Customer Satisfaction Program for your vehicle with the VIN shown above.

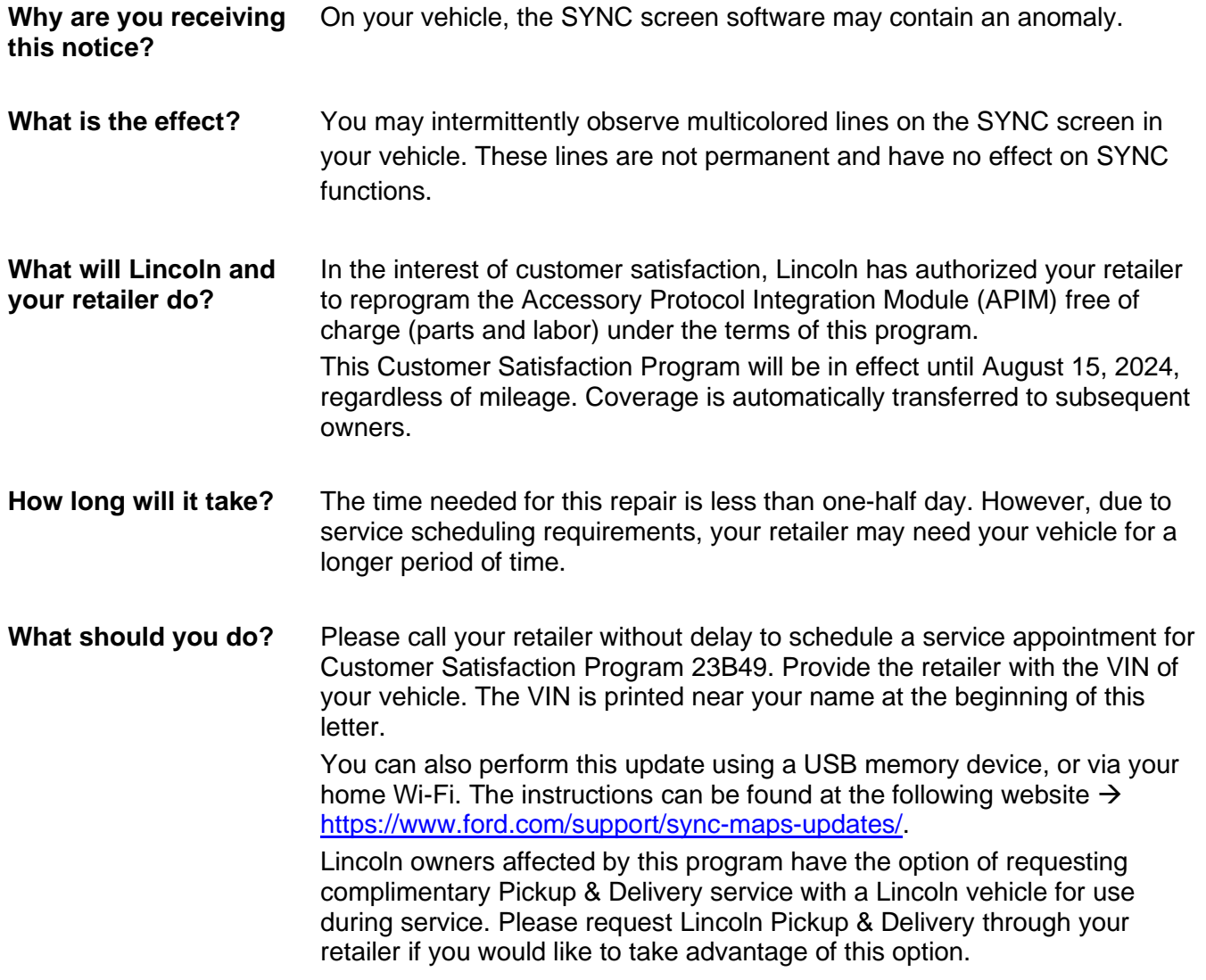

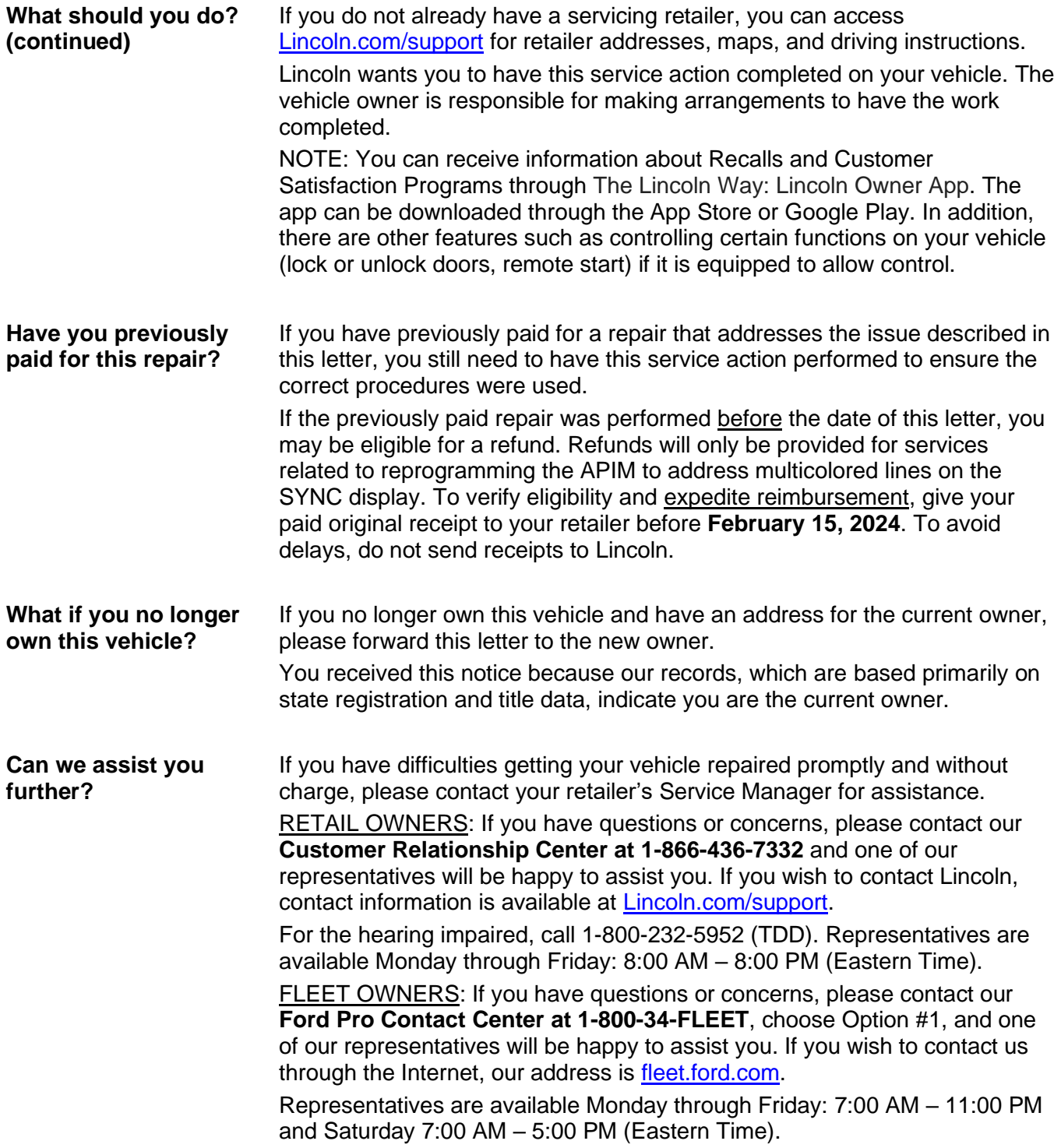

Thank you for your attention to this important matter.

Lincoln

# **CERTAIN 2021-2023 MODEL YEAR LINCOLN AVIATOR VEHICLES — ACCESSORY PROTOCOL INTERFACE MODULE (APIM) SOFTWARE UPDATE**

## **SERVICE PROCEDURE**

#### **Module Programming**

1. Connect a battery charger to the 12 Volt (V) battery.

- **NOTE:** Verify that the negative cable of the charger is installed on a chassis or engine ground, and not the 12V battery negative terminal to prevent the battery saver mode from activating on the vehicle.
- **NOTE**: If the diagnostic software does not load or if the vehicle cannot be identified properly, make sure there is a good internet connection and the Vehicle Communication Module II (VCM II) is properly connected to the Data Link Connector (DLC).
- **NOTE:** Make sure the Ford Diagnostic and Repair System (FDRS) does not enter sleep mode during module configuration.
- 2. Launch Ford Diagnostic and Repair System (FDRS).
- **NOTE**: Vehicle information is automatically retrieved by the diagnostic software and a Network Test is run. Vehicle identification data appears on the screen when this is complete.
- 3. Click **Read VIN from Vehicle** or manually enter the Vehicle Identification Number (VIN).
- **NOTE**: Available modules are shown on the left hand (LH) side of the screen, and available procedures are listed on the right hand (RH) side of the screen. Modules that are communicating are highlighted in green.
- 4. Select **Toolbox** tab.
- **NOTE:** A blank 64GB or larger USB flash drive is required for APIM software update. Make sure the USB flash drive being used is formatted correctly. To see the available drives, hold down the Windows icon keyboard key and press the E keyboard key. Right click on the USB flash drive and select Properties. If File System under the General tab is not exFAT, the drive must be formatted. To format the USB flash drive, right click on the USB flash drive, select Format, select exFAT for the File System, and select Default Allocation Size for the Allocation Unit Size. Make sure the Quick Format box is selected. If it is not selected, it will result in a lengthier operation.
- 5. There will be a prompt to restart the vehicle in the vehicle SYNC touchscreen. With the USB drive still in the vehicle, turn the vehicle ignition OFF and open the driver's door to allow the vehicle to power down. The SYNC touchscreen may stay turned on for a few more seconds after turning off the vehicle and opening the driver's door. Allow the vehicle to sit powered down for at least 5 minutes.
- 6. With the USB drive still in the vehicle and after waiting 5 minutes, close the driver's door and turn the vehicle ignition ON. Allow the vehicle to power on and look for a Update Successful pop up in the vehicle SYNC touchscreen.

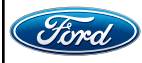

CPR © 2023 FORD MOTOR COMPANY DEARBORN, MICHIGAN 48121 08/2023

- 7. Once the pop-up stating Update Successful appears in the SYNC screen, select Close, remove the USB flash drive from the USB media hub and connect it to the FDRS diagnostic scan tool, and select OK on the FDRS. This initiates the remaining automated configuration steps and reports the GWM assembly, vehicle interface processor (VIP), calibration, customer interface processor (CIP), and application software levels to the Ford online database. Failure to follow this step results in an inaccurate database as well as omitted, improperly installed, or improperly configured applications (features) such as navigation (if equipped). It is normal for the GWM to reset during this step.
- **NOTE:** It may take up to 5 minutes for the vehicle to recognize the USB flash drive. All doors must remain closed until the SYNC screen prompts A RESTART IS REQUIRED. To view the progress, you can drop down the updating screen in the SYNC screen.
- 8. When the USB has downloaded to the vehicle, the touchscreen indicates a message for Restart Required. The ignition needs to be turned off for 10 minutes. Open the driver's door, then close it to allow the vehicle to completely power down. During this ignition off time, the screen continues through a reboot process.
- 9. After the 10 minutes, start the vehicle and allow another 5 minutes for the Update Successful message to appear in SYNC screen. Once the Update Successful message appears, the USB flash drive may be removed, and the doors opened.
- 10. Return the USB thumb drive to the FDRS and follow the on-screen prompts to complete the procedure.
- 11. Click **RUN**. Follow all on-screen instructions carefully.
- 12. From the list on the RH side of the screen, select **Self-Test** and click **RUN**.
- 13. Click the **Run Selected Tests** button in the lower right.
- 14. Click the **Clear & Retest** button at the top of the screen to clear Diagnostic Trouble Codes (DTC's) in all modules.
- 15. Disconnect the battery charger from the 12V battery.
- 16. The repair is complete.

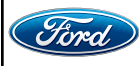

#### **Important Information for Module Programming**

- **NOTE:** When programming a module, use the following basic checks to ensure programming completes without errors.
- Make sure the 12V battery is fully charged before carrying out the programming steps and connect FDRS/scan tool to a power source.

**NOTE:** A good internet connection is necessary to identify the vehicle and to load the diagnostic software.

- Inspect Vehicle Communication Module II (VCM II)/Vehicle Communication and Measurement Module (VCMM) and cables for any damage. Make sure scan tool connections are not interrupted during programming.
- A hardwired connection is strongly recommended.
- Turn off all unnecessary accessories (radio, heated/cooled seats, headlamps, interior lamps, HVAC system, etc.) and close doors.
- Disconnect/depower any aftermarket accessories (remote start, alarm, power inverter, CB radio,etc.).
- Follow all scan tool on-screen instructions carefully.
- Disable FDRS/scan tool sleep mode, screensaver, hibernation modes.
- Create all sessions key on engine off (KOEO). Starting the vehicle before creating a session will cause errors within the programming inhale process.

## **Recovering a module when programming has resulted in a blank module**

- a. Disconnect the VCMII or VCMM from the data link connector (DLC) and your PC.
- b. After ten seconds, reconnect the VCMII/VCMM to the DLC and the PC. Launch FDRS. The VCMII/VCMM icon should turn green in the bottom right corner of the screen. If it does not, troubleshoot the FDRS to VCM connection.
- c. If you are using the same FDRS as the initial programming attempt, select the appropriate VIN from the Vehicle Identification menu. If you are using a different FDRS, select "Read VIN from Vehicle" and proceed through the Network Test.
- d. In the Toolbox menu, navigate to the failed module and Download/Run Programmable Module Installation (PMI). Follow the on-screen prompts. When asked if the original module is installed, select "No" and continue through the installation application.
- e. Once programming has completed, a screen may list additional steps required to complete the programming process. Make sure all applicable steps are followed in order.

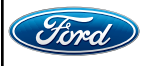

**Mobile or Pick-Up and Delivery Repair Record** Page 1 of 1

#### **23B49**

# MOBILE REPAIR / VEHICLE PICK-UP AND DELIVERY RECORD

VIN \_\_\_\_\_\_\_\_\_\_\_\_\_\_\_\_\_\_\_\_\_\_\_\_\_\_\_\_ received (check one): ☐ Mobile Repair ☐ Pick-up and/or delivery service As outlined below for the 23B49 Field Service Action program. □ Mobile Repair – Date: \_\_\_\_\_\_\_\_\_\_\_\_\_\_\_\_\_\_ OR □ Pick-up – Date: \_\_\_\_\_\_\_\_\_\_\_\_\_\_\_ □ Delivery – Date: \_\_\_\_\_\_\_\_\_\_\_\_\_\_\_\_\_ Repair Order # Repair Order Date Service Manager Signature Date

## **Mobile Service Repair Assessment Page 1 of 2**

#### **Recall 23B49**

#### **Mobile Service Repair Assessment**

Assessment levels have been identified to help determine the ease of performing eligible mobile service repairs for a Field Service Action (FSA) outside of the dealership service facility.

#### **Dealer Bulletin**

Within Attachment I of the dealer bulletin a mobile service repair assessment level(s) will be provided. These assessment levels have been determined using the amount of time, equipment and labor identified to perform the intended service action.

#### **Assessment Levels**

- $\sim$  Mobile Reprogramming
- $-$  Light Mobile Service
- $-$  Enhanced Mobile Service
- $-$  Advanced Mobile Service
- $\circledast$  Wheel and Tire Mobile Service
- $\mathcal{Q}$  Not a Mobile Service Repair

## **Description of each level that is used to determine the overall assessment.**

- $\ell$  Mobile Reprogramming
	- Module Programming or similar type services
	- Minimum tools maybe required other than an **IDS/FDRS** setup
	- FDRS programming that requires internet connection (wi-fi or mobile hotspot)
	- Make sure vehicle has a charge port to ensure battery voltage is maintained during flashing of the module(s)
	- Repairs not greater than 1 hour in length (including time to wait for programming) *Note: The location will need a charging station or wall box to maintain the 12-volt battery.*

## $\rightarrow$   $\rightarrow$  – Light Mobile Service

- Interior repair procedures that do not require seat, dash, or headliner removal
- Under hood repairs that do not require large component removal
- Exterior repairs that do not require large component/panel removal
- Repairs may require standard hand tools (Access to a Technician starter kit or similar)

## **Mobile Service Repair Assessment Page 2 of 2**

#### **Recall 23B49**

## $\rightarrow$   $\rightarrow$   $\rightarrow$  Enhanced Mobile Service

- *A two-person process is required anytime a procedure requires work under the vehicle*
- Brake Inspection and Brake Repair/Replacement
- Limited Suspension Component replacement (no alignment)
- Under Vehicle access for limited repairs (no large component removal)
- Vehicle Check Up VCU
- Pre-Delivery Inspection PDI
- Used Car Inspection/Presale Inspection
- May require floor jack, jack stands, and impact tools

*Note: Wheel lock may be required.*

 $\rightarrow$   $\rightarrow$   $\rightarrow$   $\rightarrow$   $\rightarrow$   $\rightarrow$  Advanced Mobile Service

- Fluid Exchange/Oil Change
- Light Repairs
- Brake Hydraulic Repairs

 $\bigcirc$  – Wheel and Tire Mobile Service

- Tire Removal from Wheel
- Tire Balancing
- Tire Repair

*Note: Specialized Mobile Service unit and equipment including Tire balancer and Tire Changer required.*

– Not a Mobile Service Repair

- Large component removal
- BEV Battery Replacement
- Requires a vehicle hoist to complete the repair (more than inspection)
- Required vehicle alignment
- Requires significant vehicle disassembly
- Repairs greater than 2-3 hours
- Any repairs that require M-Time
- Includes a service procedure where the vehicle owner may be distressed about the state of their vehicle